# **WEBINAR**

**Estratégias de trabalho remoto: como aliar educação e tecnologia em tempos de pandemia**

# Perguntas e Respostas Frequentes

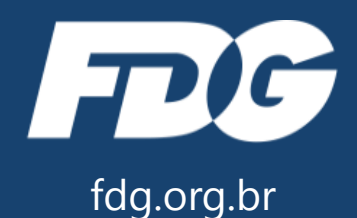

#### **Qual o tempo sugerido de uma aula no Youtube, os mesmos 50 minutos de uma aula presencial?**

O tempo de cada aula deve ser definido tendo em vista o perfil dos seus estudantes e também o tempo necessário para abordar um determinado assunto. Tenha em mente a pergunta: "Por quanto tempo você consegue prender a atenção dos seus estudantes?". Tente sempre fazer vídeos mais curtos, dividindo, por exemplo, um conteúdo mais denso em partes menores. Quanto menor o vídeo, maiores são as chances de os estudantes acompanharem até o final. Se não for possível diminuir o tempo, use e abuse de elementos para gerar maior atratividade.

#### **Eu posso utilizar algum vídeo ou documentário já pronto no Youtube?**

Os vídeos do YouTube que são abertos estão disponíveis para que utilize da forma que quiser. Você pode inserir em uma apresentação do PowerPoint, compartilhar com seus estudantes por WhatsApp ou transmitir em uma videoaula ao vivo.

#### **Podemos criar mais de um canal no Youtube na mesma conta?**

Com uma conta Google é possível que o usuário crie múltiplos canais no YouTube para postar os seus próprios vídeos na internet. Desse modo, uma mesma pessoa pode postar conteúdos diferentes direcionados para públicos diferentes em canais diferentes. Os assinantes de um canal verão o conteúdo só deste mesmo canal. Para acessar o conteúdo dos seus outros canais, ele deverá ser assinante de todos eles. Essa dica pode ser muito útil para quem possui uma conta para postar vídeos pessoais e uma outa para vídeos profissionais por exemplo. Para criar um novo canal clique na imagem da sua conta e depois vá em "Configurações". Dentre as opções da sessão "Seu canal", selecione a opção "Criar novo canal" e siga os passos que virão a seguir.

#### **Posso no YouTube também privar só para meus alunos?**

Ao publicar um vídeo, no momento de definir a "Visibilidade", você deve selecionar a opção "Privado". Desta forma você poderá escolher quais pessoas poderão acessar o seu vídeo.

Uma segunda possibilidade é selecionar a opção "Não listado", definindo que ele não será encontrado pelas ferramentas de busca do YouTube e apenas as pessoas com o link do vídeo poderão assisti-lo. Você poderá, então, compartilhar o link apenas com seus estudantes e pedir que eles não divulguem.

#### **Os recursos do Instagram são possíveis só pelo smartphone? Pelo notebook seria possível também?**

O Instagram pode ser utilizado também pelo computador, mas alguns recursos são limitados como, por exemplo, fazer novas postagens e novos stories. É possível gerenciar o seu perfil, visualizar outros perfis, comentar, curtir e mandar mensagens.

#### **Se quando estiver no Instagram o meu estudante terá acesso apenas a minha conta profissional ou terá também a minha conta pessoal?**

As definições das configurações das duas contas são feitas de forma independente. Você pode definir as opções de privacidade de forma independente, deixando, por exemplo, a sua conta pessoal no formato "privada" e a conta profissional no formato "pública", ou visse versa. Qualquer conexão que você fizer com uma das contas não é aplicada a outra conta automaticamente. Para um estudante se conectar com as suas duas contas ele deve solicitar as conexões às duas contas de forma separada.

# **Mais de um professor pode administrar a mesma conta do Instagram?**

Sim, qualquer pessoa de posse do login e senha poderá administrar a conta de forma simultânea. É importante que se estabeleça uma estratégia para essa administração, para que todas as pessoas estejam alinhadas e que não prejudique a coerência dos conteúdos compartilhados na conta.

#### **Eu consigo fazer um grupo fechado no Instagram?**

É possível cria um grupo fechado para bate-papo no Instagram em que você poderá compartilhar mensagens de texto e postagens. Clique no aviãozinho de papel no canto superior direito da tela inicial. Depois, clique no lápis, também no canto superior direito da tela. Em seguida você seleciona os perfis com os quais você quer trocar mensagens simultâneas. Ao selecionar mais de um perfil, será criada uma sala de bate-papo.

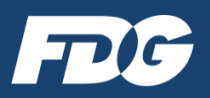

#### **Como faço pra enviar um link do Drive para meus estudantes?**

Você poderá clicar com o botão direito do seu mouse na pasta ou no documento que quer compartilhar e selecionar a opção "Compartilhar". Abrirá uma janela em sua tela com a opção "Copiar link" escrita em azul no canto inferior direito. Clicando neste botão o link será copiado automaticamente para sua área de transferência e você poderá compartilhá-lo pelo veículo que achar mais interessante. Pode ser o WhatsApp, E-mail, Facebook, Instagram, Youtube, Telegram, SMS, dentre outros. Utilize as teclas "ctrl" e "V" para colar o link na mensagem que deseja enviar para seus estudantes.

#### **Posso compartilhar apenas um documento da pasta?**

Ao compartilhar uma pasta, você automaticamente estará compartilhando todos os documentos incluídos nessa pasta. É possível, porém, compartilhar cada documento da pasta separadamente. Ao permitir que uma pessoa tenha acesso a um documento especifico, o acesso aos outros documentos não será cedido automaticamente.

#### **Por esse compartilhamento do Google Drive a pessoa visualiza somente a pasta ou tem acesso a todos os meus arquivos?**

Ao compartilhar uma pasta ou um documento com uma pessoa, ela só terá acesso a essa pasta ou a esse documento. O acesso ao restante de suas pastas e arquivos ainda estará restrito a você.

#### **Ao enviar um link que está no Drive, se eu mudar o arquivo de pasta quem recebeu o link perde a visualização?**

Se o link pertencer a um arquivo, ao trocar o arquivo de lugar a pessoa que tem acesso a ele continua podendo acessá-lo. O link anterior continua direcionando ao mesmo arquivo. E esse funcionamento é o mesmo se o compartilhamento for de uma pasta.

Ao remover os documentos que estão dentro dessa pasta, porém, as pessoas que tem acesso a ela deixarão de ter acesso aos arquivos que não estiverem mais dentro dela. Da mesma forma, se você acrescentar novos documentos a essa pasta, as pessoas terão acesso também a esses novos arquivos.

#### **Eu só consigo compartilhar uma pasta do Drive para um e-mail do Google ou pode ser qualquer e-mail?**

O compartilhamento pode ser feito para qualquer endereço de e-mail, sendo ou não uma conta Google.

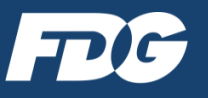

# **Gostaria de saber se o Google Formulários pode criar os formulários e enviar para pessoas que não tem a conta do Gmail?**

Sim. Ao escolher a opção de envio do seu formulário, seja por link ou por e-mail, qualquer pessoa que receber o e-mail ou que tenha acesso ao link, poderá responder o formulário, tendo ou não uma conta do Gmail**.**

#### **Como ter acesso a notas do Google formulários?**

Ao abrir o Google formulários você encontrará na parte central da tela as opções "Perguntas" e "Respostas". Em "Respostas" você terá acesso a todas as respostas enviadas pelos respondentes do formulário. Nesta página você poderá também gerar uma planilha do Google Planilhas com essas respostas organizadas em linhas e colunas

# **Já possuo uma conta no Google, mas tem como criar uma segunda conta somente para o trabalho escolar?**

Sim, não há limites para se criar novas contas no Google, mesmo que os dados pessoais sejam os mesmos. É necessário apenas selecionar um endereço de e-mail novo e diferente de qualquer outro já existente.

#### **A única forma de divulgar o formulário é por e-mail?**

Não, você pode gerar um link do formulário e compartilhar da forma como quiser. Vá em "Enviar" e depois "Enviar por Link". Ao copiar esse link você pode colá-lo em qualquer meio de comunicação como, por exemplo, WhatsApp, Instagram, Facebook.

# **Os estudantes conseguem responder aos formulários do Google pelo celular?**

Sim. Seja o formulário compartilhado por e-mail ou por link ele poderá ser aberto em qualquer dispositivo, computador ou celular. Mas em todos os casos é necessária a utilização da internet para conseguir enviar as respostas ao formulário.

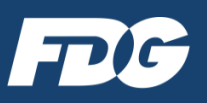

**Caso o líder de uma turma crie um grupo no WhatsApp e posteriormente o professor venha a ser inserido neste grupo, o professor consegue ser o único administrador desse grupo ou o estudante que criou o grupo também ficará como administrador?**

O professor, ao se tornar administrador do grupo, pode alterar a configuração do grupo incluindo ou excluindo outros administradores. Ele deverá abrir as informações do grupo e ao visualizar a lista de participantes poderá pressionar o nome do estudante e selecionar a opção "Remover como admin".

# **No WhatsApp tem como fazer vídeo chamada para todos os estudantes?**

É possível realizar chamadas, mas com um limite de participantes. Ao entrar em um grupo da turma você poderá realizar uma chamada de vídeo selecionando até 7 estudantes para participar.

## **Como fazer para enviar o QR Code para os alunos através do WhatsApp?**

O QR Code pode ser enviado pelo WhatsApp como uma imagem. Abra a conversa e selecione o botão indicado por um clipe na parte inferior da tela. Selecione a galeria e procure o QR Code que deseja enviar.

# **Se for fazer pelo computador, a dinâmica é a mesma orientada pelo telefone?**

A maioria das funções do WhatsApp funcionam da mesma maneira pelo computador com a utilização de um navegador de internet. As únicas alterações dizem respeito a posição dos ícones na tela, modificando também o caminho para acionar cada função, a impossibilidade de tirar fotos e de realizar ligações.

# **Existe algum formato específico de vídeo para enviar do computador para o WhatsApp?**

Não existe nenhum formato específico, o WhatsApp reconhece os formatos padrões de arquivos de vídeo. Existe apenas uma restrição quanto ao tamanho e duração do vídeo. Caso o tamanho do vídeo que deseja enviar exceda o limite, você poderá cortá-lo e enviar em partes.

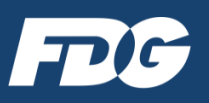

#### **Como convido integrantes para o Telegram?**

Abra o menu lateral do aplicativo e clique em Convidar Amigos. Em seguida, escolha o aplicativo através do qual você gostaria de enviar os convites. Você também pode enviar um link com o seu nome de usuário para que as pessoas possam encontrá-lo no Telegram, mesmo que elas não tenham o seu número de telefone.

#### **Ao criar um grupo, tanto no Telegram como no WhatsApp, como compartilhar o link do convite para participar do grupo?**

Para criar um link de convite no Telegram, vá para "Adicionar Membro" e depois selecione "Convidar para o Grupo via Link". No WhatsApp, vá para "Dados do Grupo" e depois, "Convidar via link". Você poderá enviar o link pelo próprio aplicativo ou copiá-lo e enviar por SMS ou outro aplicativo de mensagens. Qualquer pessoa que tenha o link poderá usálo para entrar no seu grupo.

#### **Como usar o Telegram no computador ou notebook?**

Para acessar a versão web do aplicativo, basta acessar o endereço https://web.telegram.org e fazer login com seu número de telefone. Na tela seguinte, você deve inserir o código de cinco dígitos que vai receber no aplicativo ou por SMS em seu celular.

#### **Consigo fazer chamadas de vídeo no Telegram?**

Não. Ainda não há uma opção para fazer chamadas de vídeo pelo Telegram, apenas chamadas de voz estão disponíveis para os usuários do aplicativo.

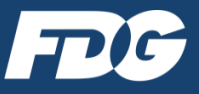